### **Allegato 1 bis GESTIONE RICHIESTA DI IMMATRICOLAZIONE – SCADENZA 25/07/2024 CORSI PROPEDEUTICI AFAM PER LA COMPILAZIONE DELLA RICHIESTA DI IMMATRICOLAZIONE È OBBLIGATORIO**

- **EFFETTUARE TUTTI I VERSAMENTI RICHIESTI:**
	- 1. Tassa di immatricolazione € 27.47 da versare esclusivamente con c/c 1016 o IBAN IT45 R 0760103200 000000001016
	- 2. Imposta di bollo  $\epsilon$  16,00 (per generare il bollettino fare riferimento alla sezione 2 del presente documento)
	- 3. Contributo didattico  $\epsilon$  500,00: (per generare il bollettino fare riferimento alla sezione 2 del presente documento)

Per eventuali esoneri/riduzioni fare riferimento al Regolamento per la contribuzione studentesca 2024/2025

#### **1) COME PRESENTARE DOMANDA DI IMMATRICOLAZIONE** Cliccare la voce "Servizi per Studenti e docenti/ATA" $x = \frac{2\pi}{3}$  Isidata  $\overline{x}$  +  $\sigma$   $\times$ → C n envizi13.isidata.net/home/Index.asp> ☆ と● O Certificazioni ISIDATA +  $\equiv$ La piattaforma che abilita lo scambio  $\leftarrow$ di informazioni tra gli enti  $\rightarrow$ - Interoperabilità ->>Approfondisci п.  $\blacktriangledown$ 다 भि paggioa SERVIZI PER STUDENTI E DOCENTI/ATA **NEWSLETTER ISIDATA >> ADESIONE SELFCARE PROCEDURE >>**  $\mathcal{P}$ PagoPA >> Accesso alle procedure web riservate alle Iscriviti per rimanere aggiornato su tutte le Accesso alle procedure web riservate per studenti e **PER LE ISTITUZIONI:** PagoPA S.p.A. ha da poco ultimato un<br>portale self care per la gestione di tutti i prodotti da essa condotti.<br>L'Istituzione che ... » Istituzioni AFAM novità Isidata! docenti/ATA delle Istituzioni AFAM  $\Box$   $\circ$  Cerca **BOOT** 27°C Parzial.sereno  $\wedge$   $\mathbb{C}$   $\mathbb{D}$  40) 28°C Parzial.sereno  $\wedge$   $\mathbb{C}$   $\mathbb{D}$  40) 26/06/2024 E. 盲 ք.

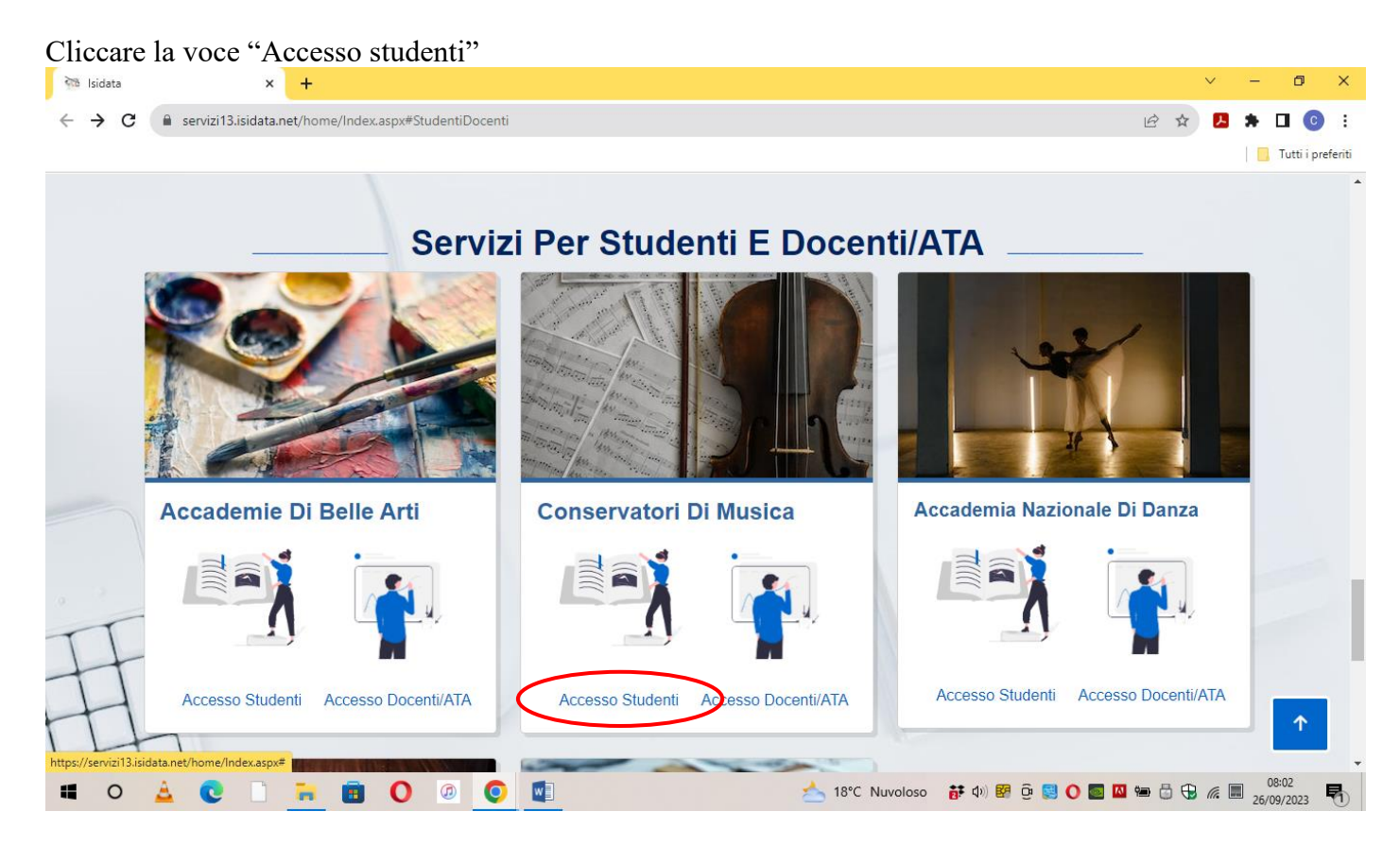

#### Cliccare la voce "Gestione richista immatricolazione"

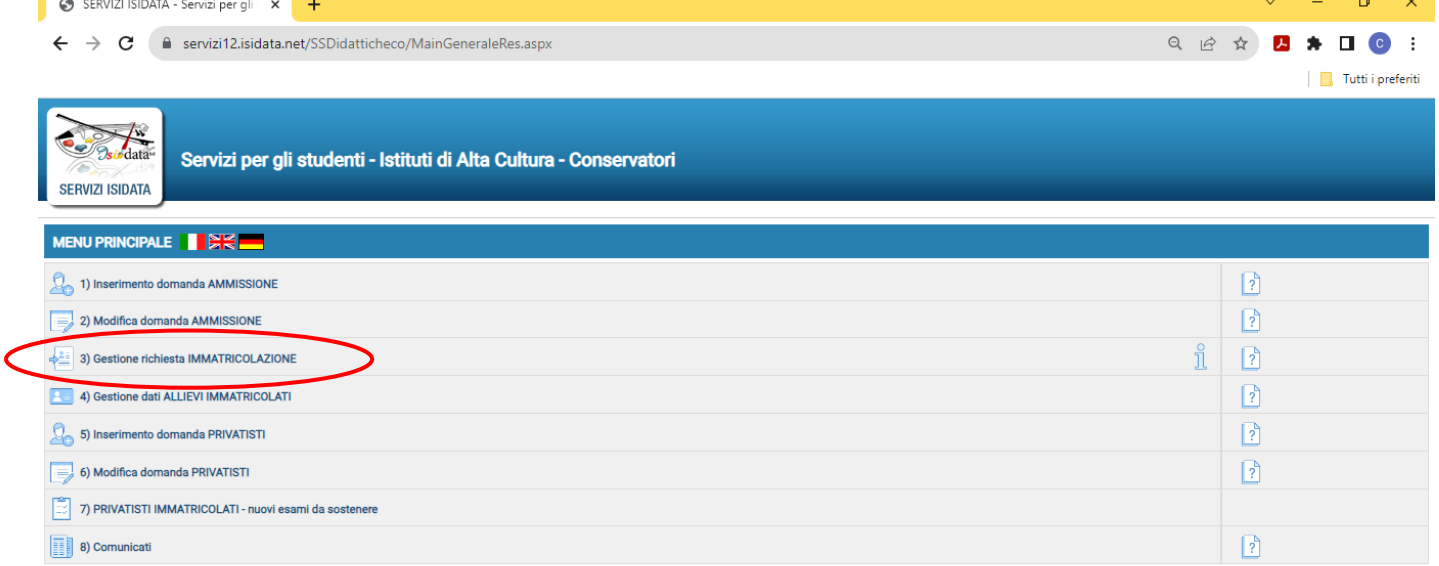

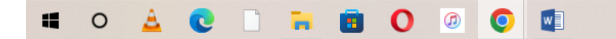

▲ 18°C Nuvoloso 静(4) 图 0 图 0 图 四轴 6 电 2 26/09/2023 喝 Selezionare dal Menu a tendina "Frosinone" e inserire codice e password ricevuti al momento dell'inserimento della domanda di ammissione, Cliccare "Accedi"

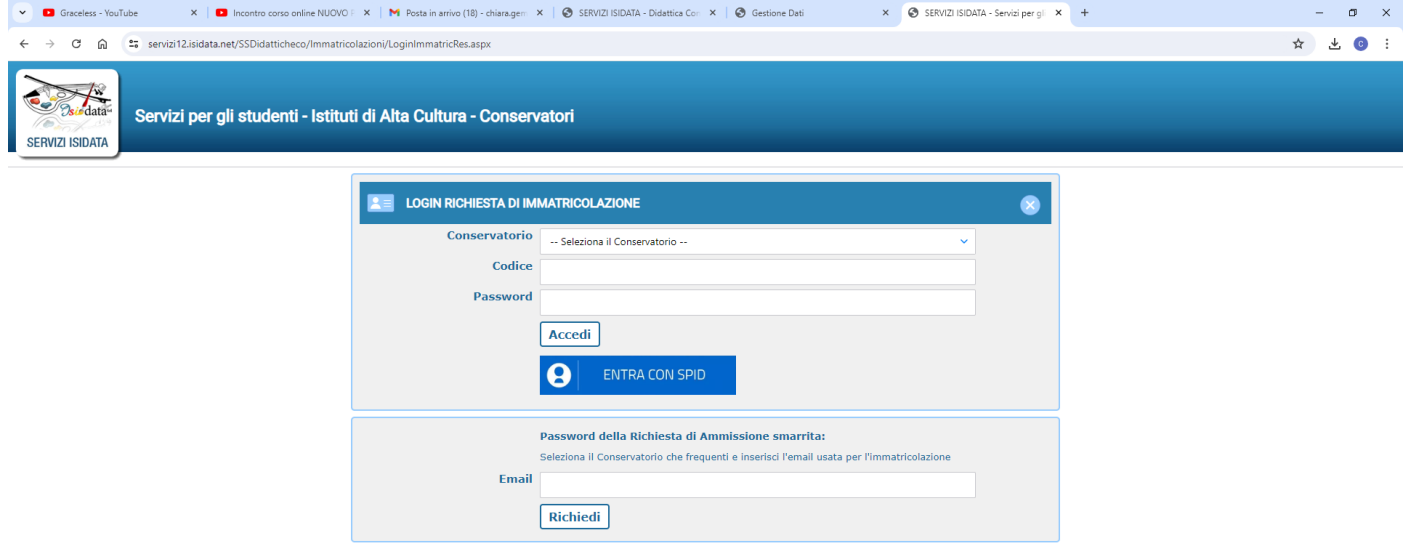

### $\mathbf{F}$   $\beta$  Cerca

Cliccare la voce "Gestione richiesta"

**Si può accedere a questa procedura solamente se l'esame di ammissione è stato superato con esito positivo e se il candidato risulta effettivamente tra i candidati ammessi. Gli idonei non ammessi non possono procedere con l'immatricolazione.**

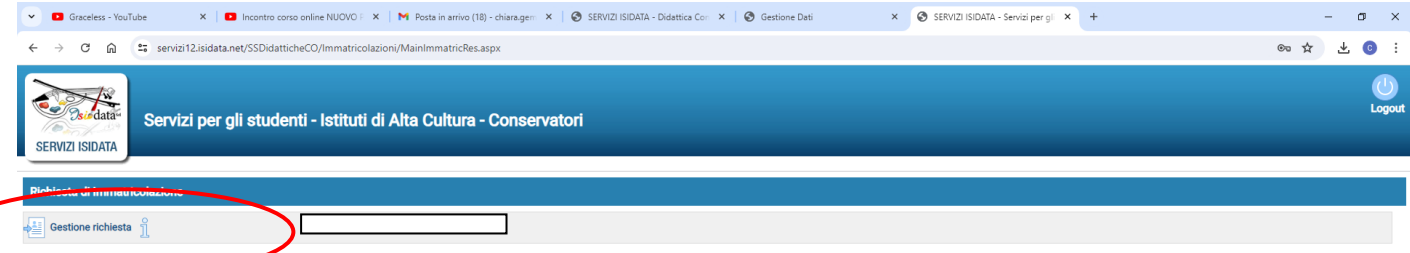

O H **H B A Q 2 M** 

**A** NASDAQ +1.26%  $\land$  (  $\leftarrow$  )  $\leftarrow$  13:57  $\leftarrow$   $\leftarrow$ 

### Nella sezione Anagrafica i dati non possono essere modificati

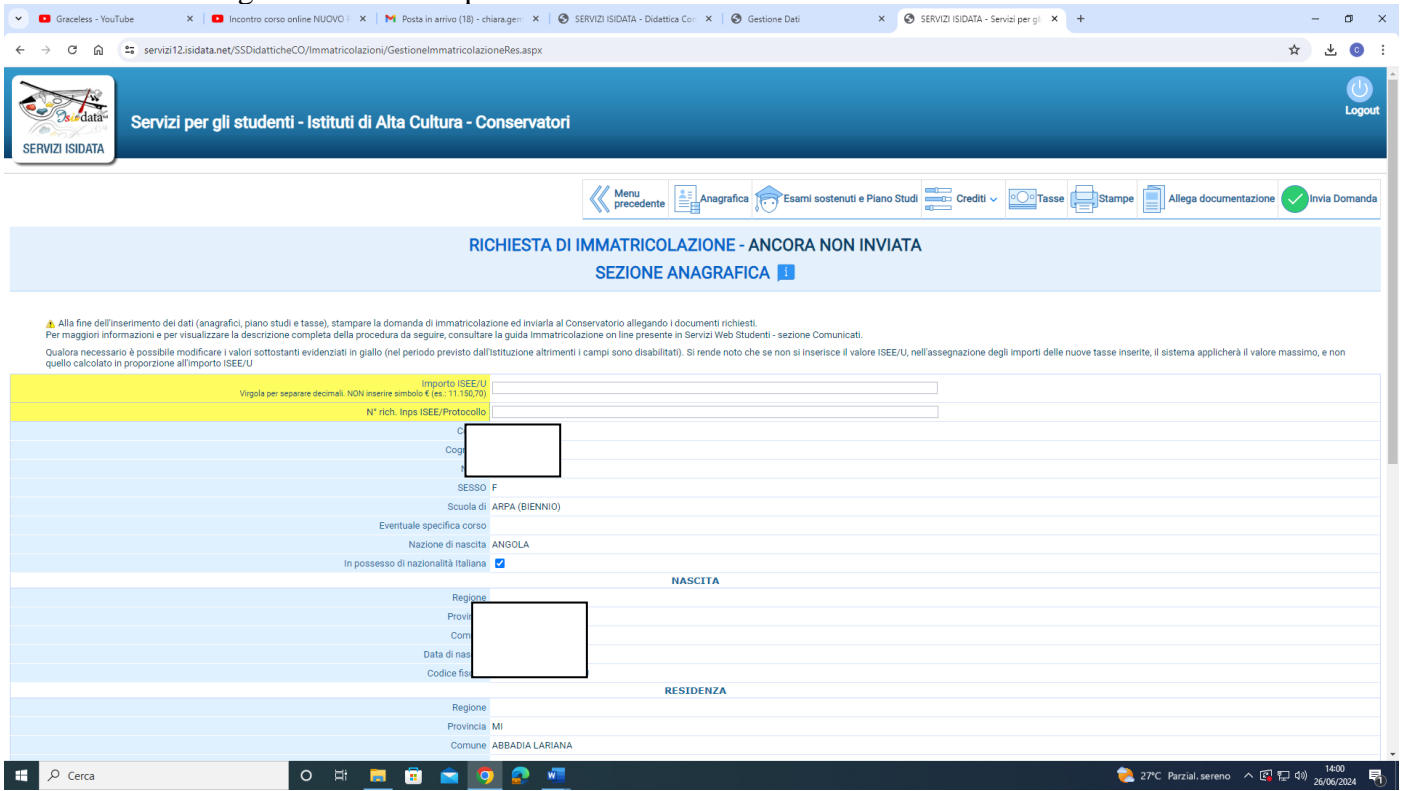

**2) COME EFFETTUARE IL PAGAMENTO DEL CONTRIBUTO DIDATTICO E DELL'IMPOSTA DI BOLLO VIRTUALE ISCRIZIONI**

## **NOTA BENE: in caso di esonero totale NON deve essere generato il bollettino del contributo didattico**

### **Cliccare la voce Tasse**

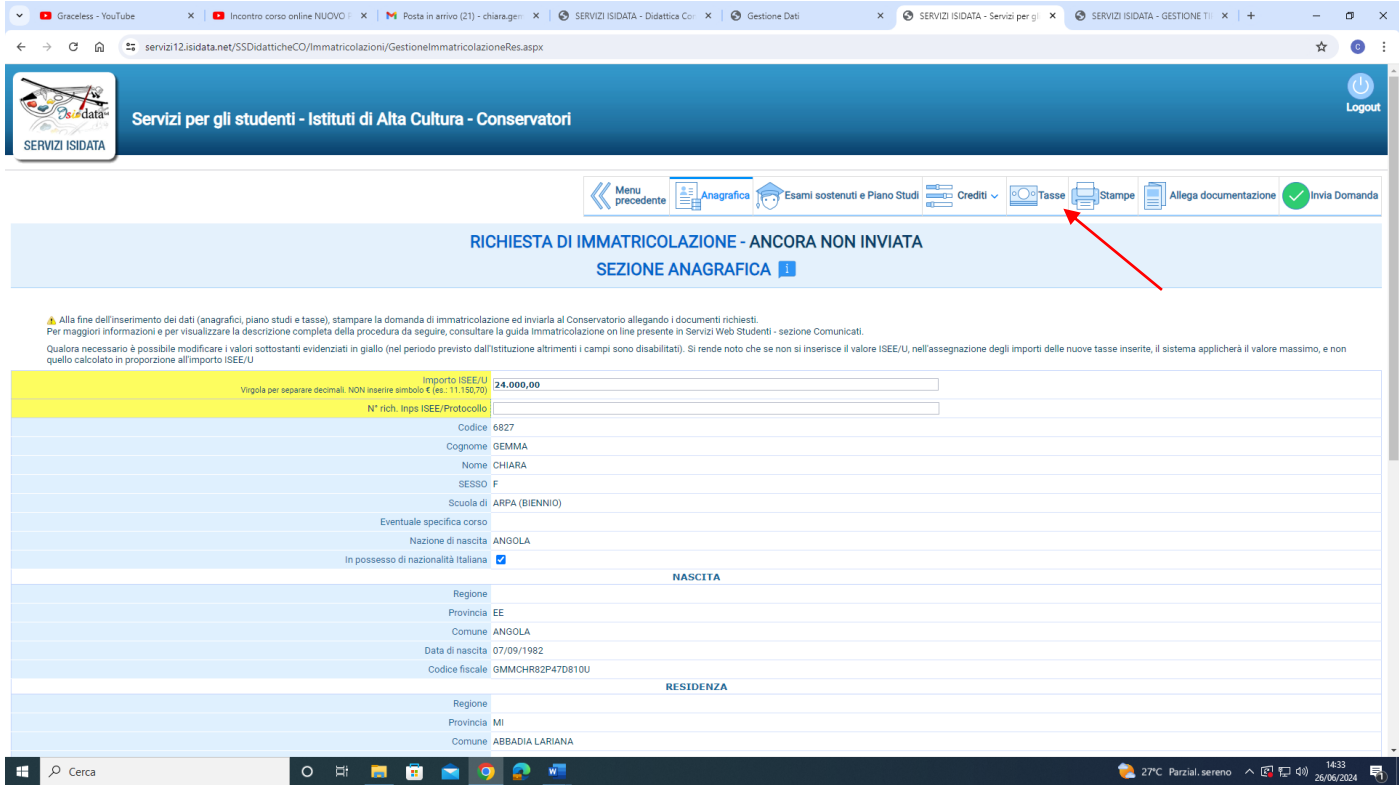

### **Cliccare la voce a sinistra "Inserisci tassa"**

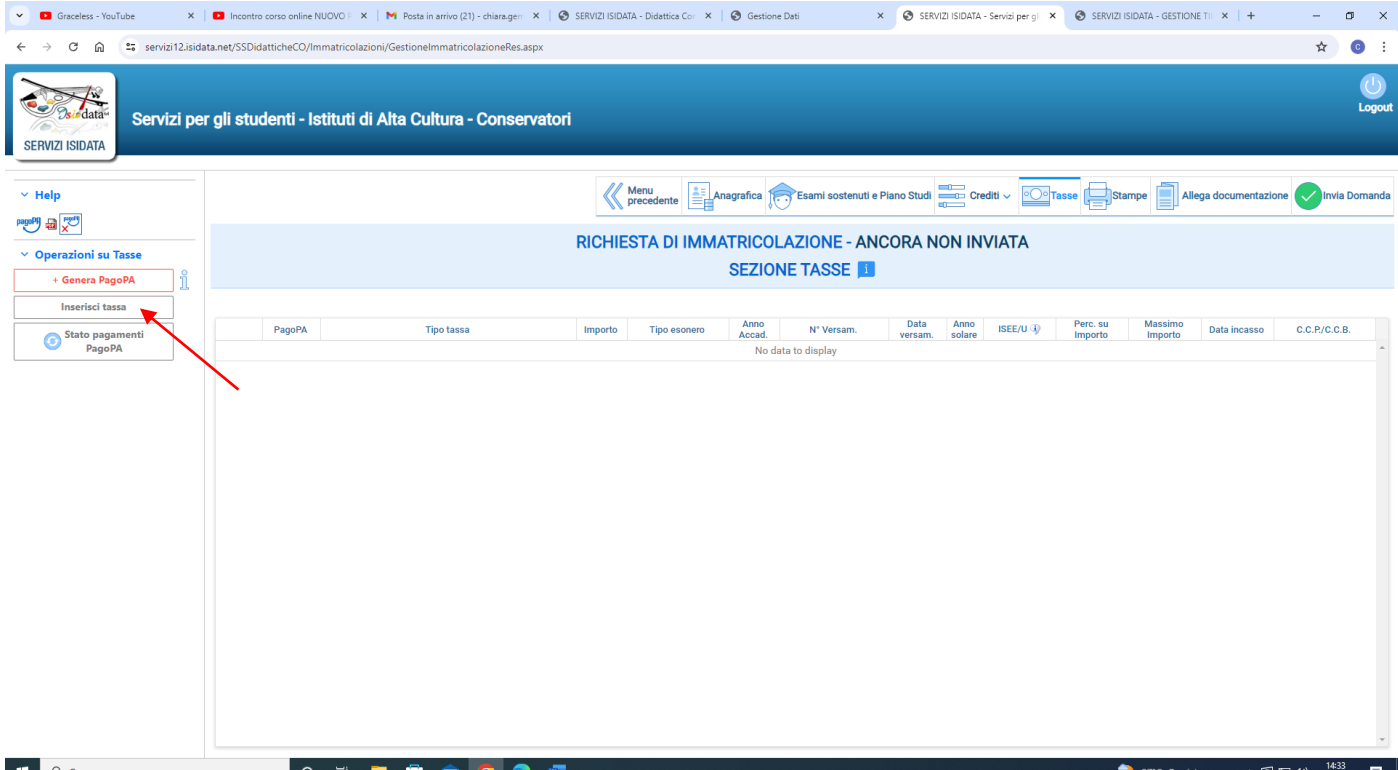

**Selezionare il "Tipo tassa" dal menu a tendina (CONTRIBUTO SCOLASTICO CPA) e inserire l'importo da pagare (€ 500,00). Cliccare "Inserisci"**

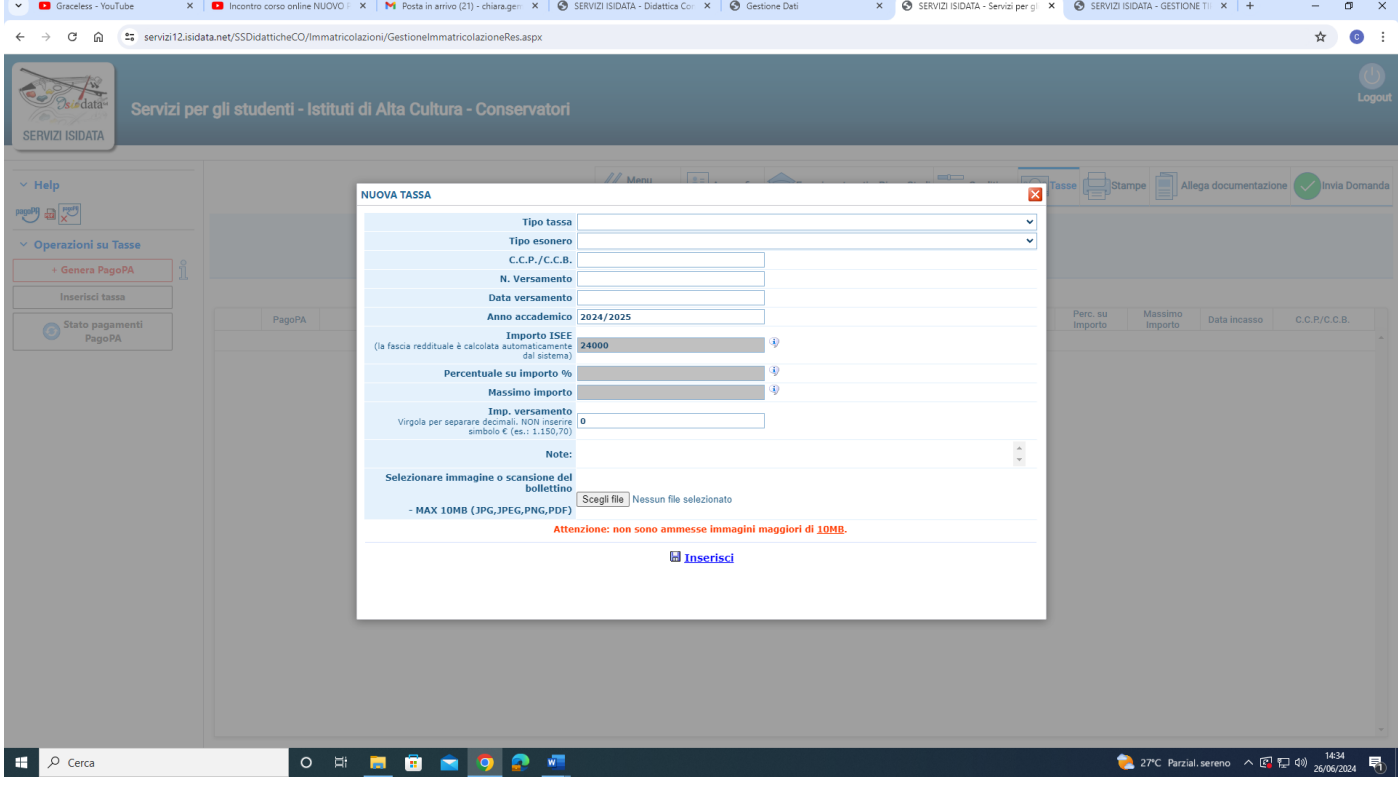

### **Cliccare la voce a sinistra "Genera PagoPa"**

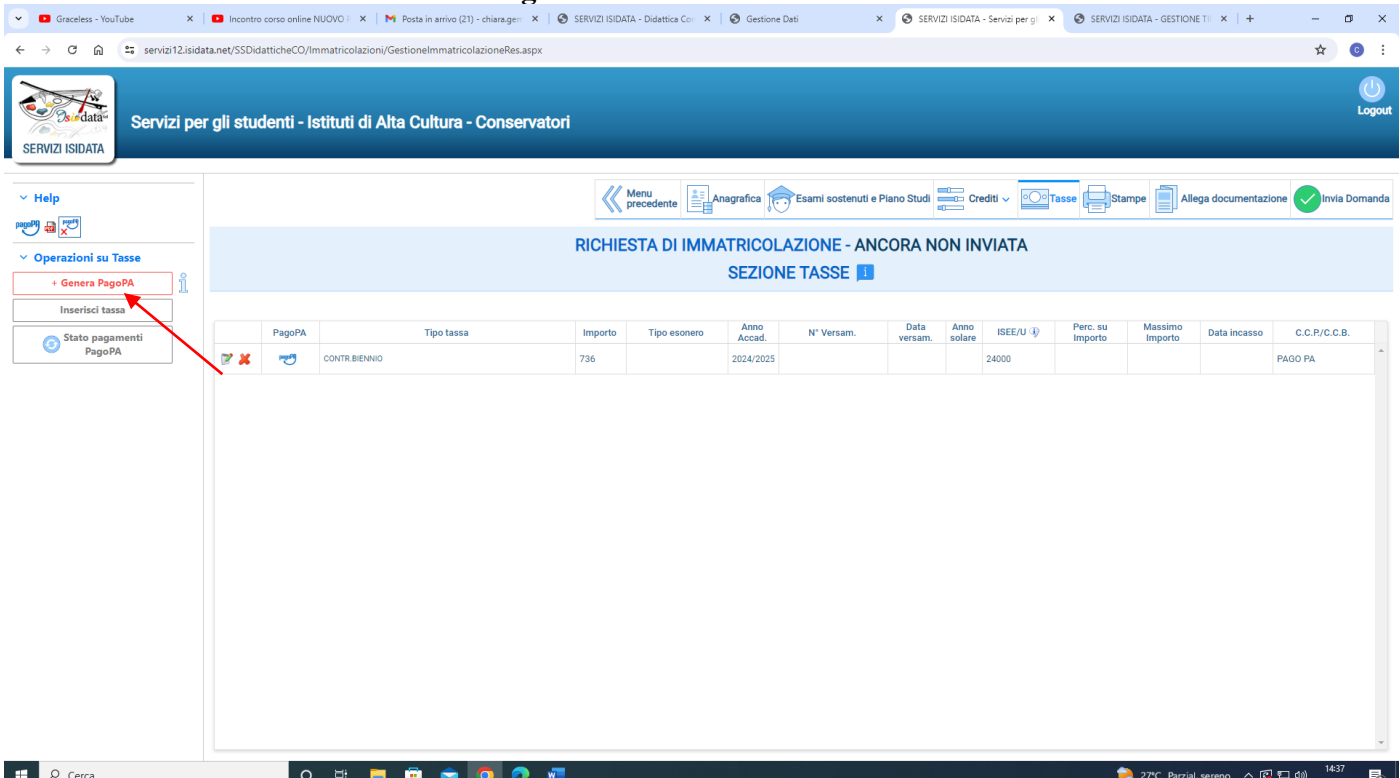

**Cliccare su "[CREA BOLLETTINO PER QUESTA TASSA](javascript:__doPostBack()". Il sistema genera direttamente il file in pdf del bollettino. I canali di pagamento sono indicati nel bollettino.** 

**E' possibile procedere al pagamento anche dalla funzione isidata "PAGA" (accanto alla stringa della tassa in sezione "Tasse").** 

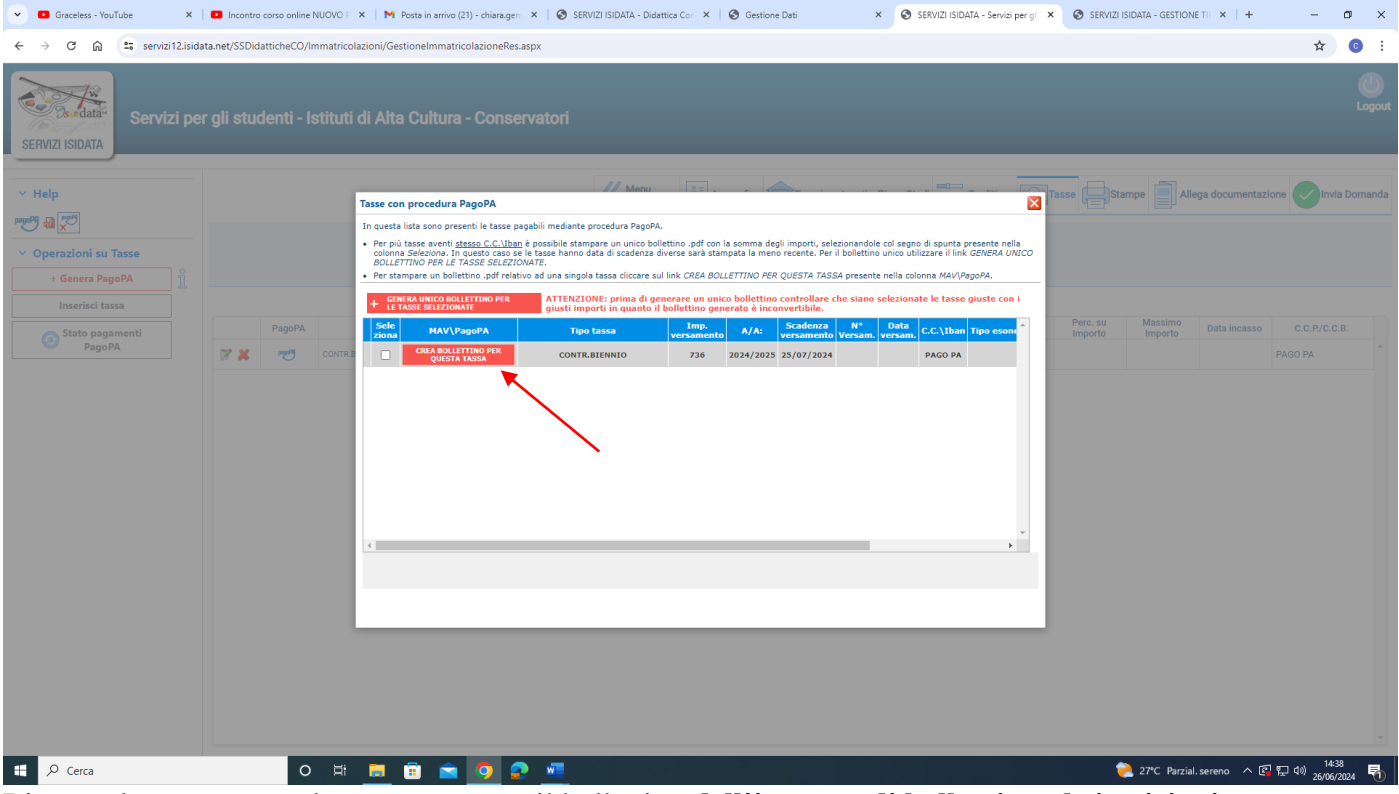

Ripetere la stessa procedura per generare il bollettino **dell'imposta di bollo virtuale iscrizioni** e dell'eventuale mora dovuta sul contributo didattico.

**In alternativa è possibile inserire prima le due tasse da pagare, poi selezionarle entrambe e cliccare su "[GENERA UNICO BOLLETTINO PERLE TASSE SELEZIONATE](javascript:__doPostBack()**"

### **3) COME ALLEGARE L'ATTESTAZIONE DI VERSAMENTO DELLA TASSA DI IMMATRICOLAZIONE (€ 27.47)**

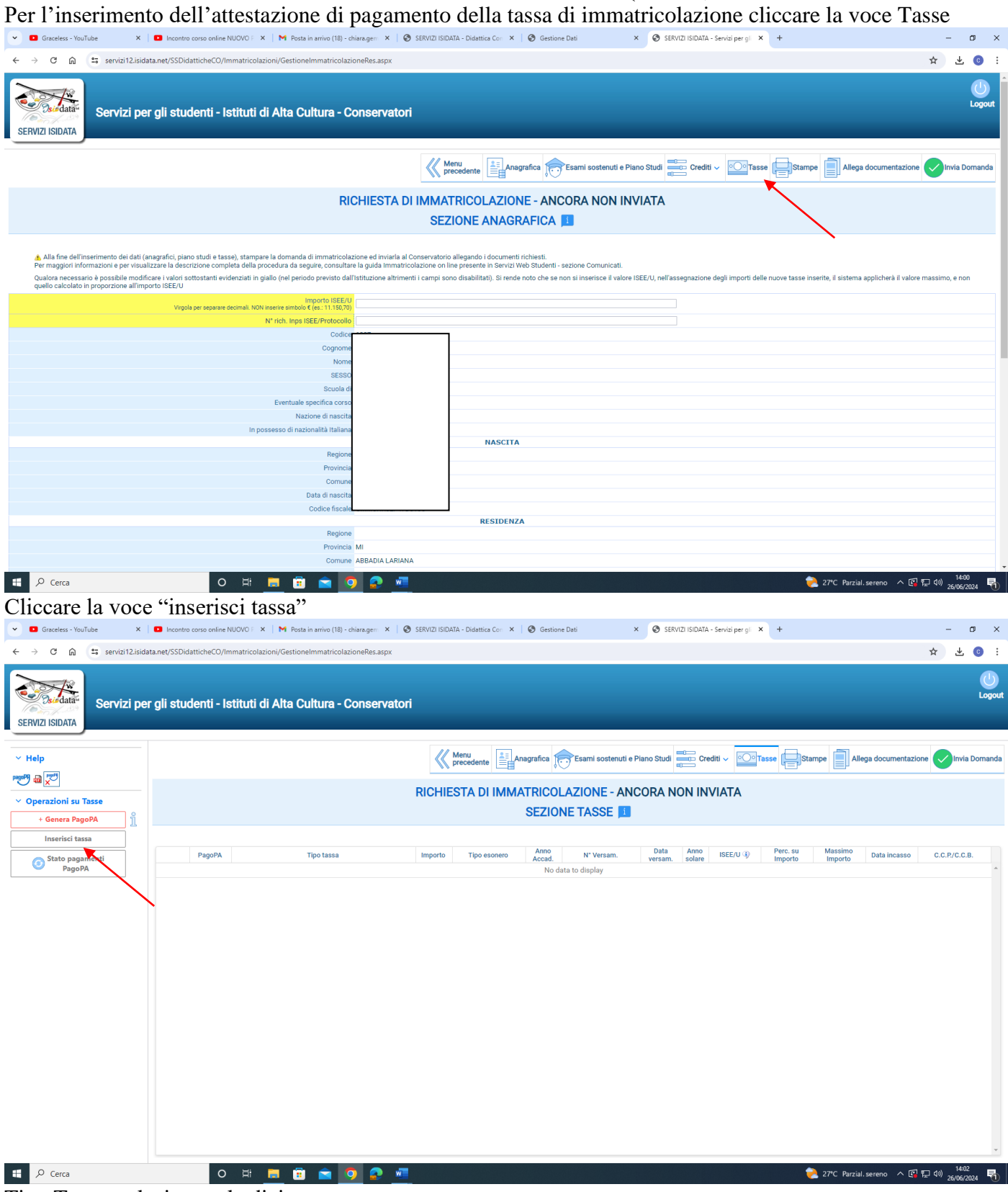

Tipo Tassa: selezionare la dicitura corretta:

- Immatricolazione: tassa di  $\epsilon$  27.47

Per eventuali esoneri indicare il tipo di esonero da selezionare dal menu a tendina alla voce "Tipo Esonero" e portare l'importo del versamento a 0 (zero).

Inserire la data del versamento nel formato 99/99/9999. (Obbligatoria anche in caso di esonero, in questo caso inserire la data in cui si dichiara di essere esonerati).

Selezionare il documento da allegare cliccando su "Scegli file" e selezionando dal proprio pc il documento corrispondente al tipo di tassa che si sta inserendo.

A fine inserimento cliccare su "Inserisci". **Ripetere l'operazione per ogni tassa da inserire.** 

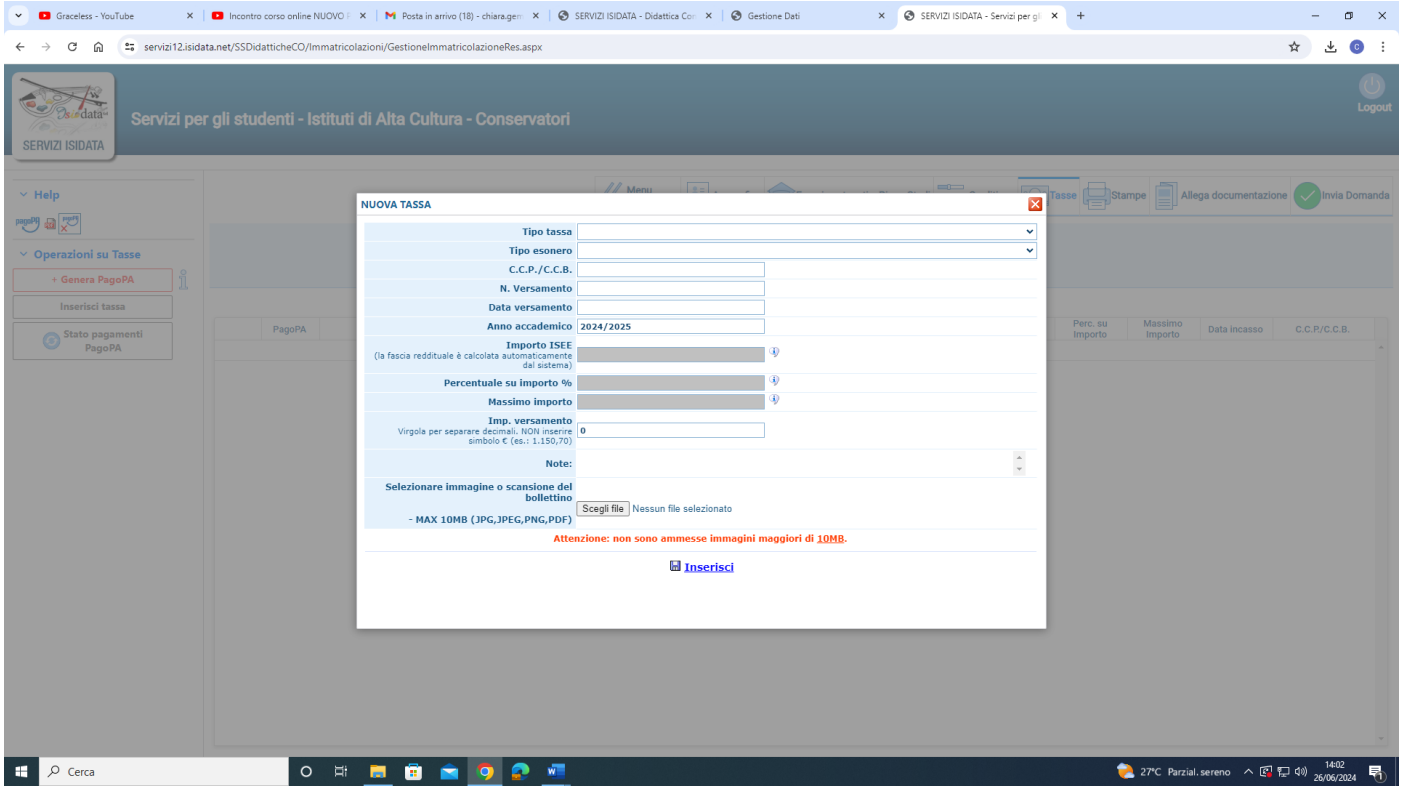

### **4) COME ALLEGARE I DOCUMENTI**

Cliccare la voce "Allega documentazione" e inserire i seguenti documenti in **formato PDF**. Per l'inserimento cliccare la voce "Scegli file" per selezionare il documento da allegare.

- Fotocopia del documento di identità
- Eventuale documentazione relativa a DSA/disabilità personale o familiare

#### **È obbligatorio indicare alla voce "Oggetto" il tipo di documento che si sta allegando (Es. Carta identità)**

LE ATTESTAZIONI DI PAGAMENTO NON DEVONO ESSERE INSERITE NELLA SEZIONE "ALLEGA DOCUMENTAZIONE" MA SOLO NELLA SEZIONE "TASSE"

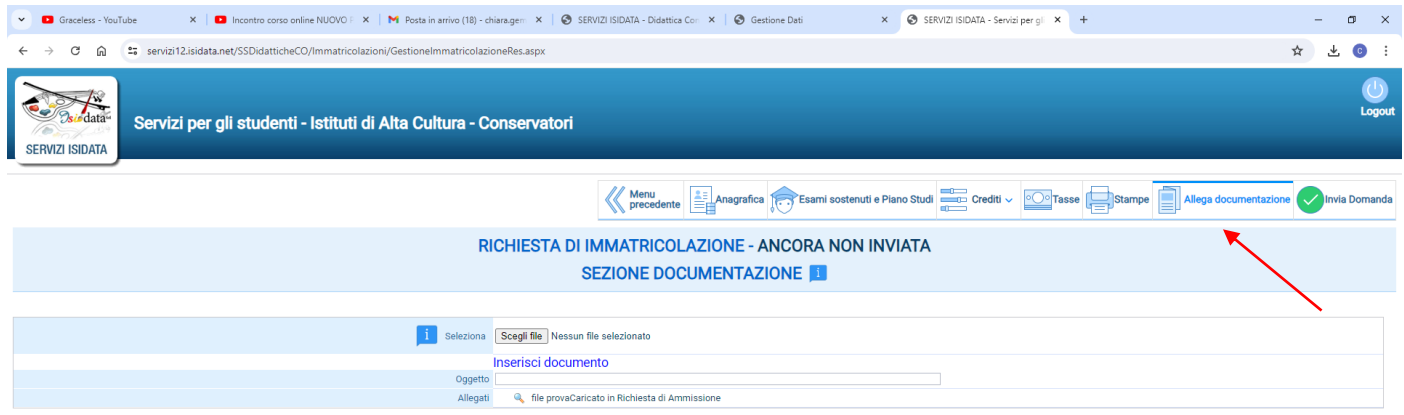

# Solo dopo aver completato tutti i passaggi sopra indicati, cliccare su "Invia domanda"

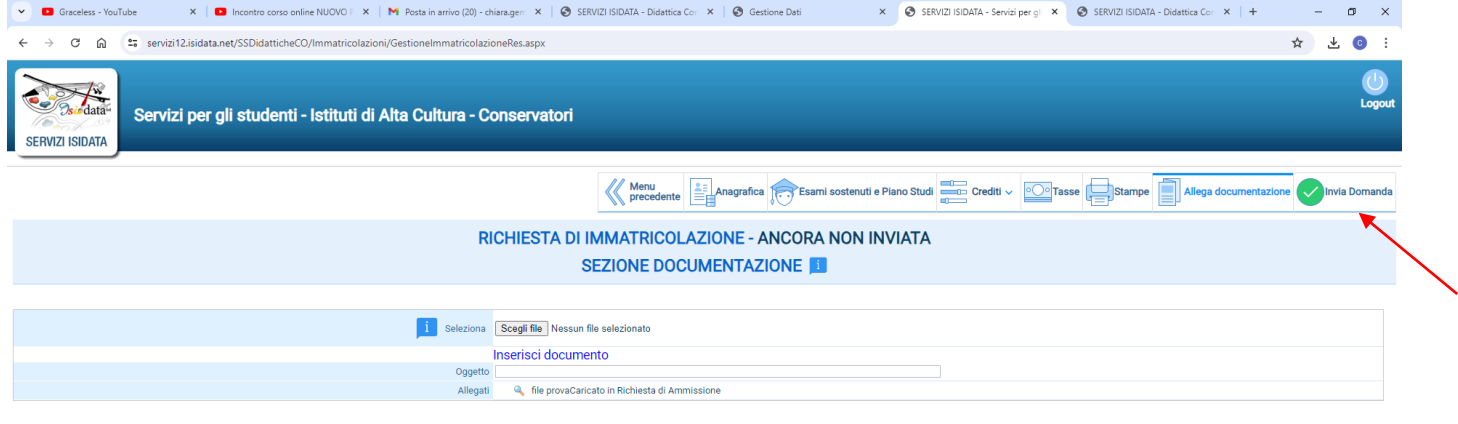

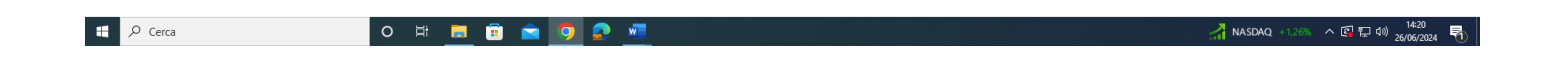

F.to Il Direttore (M. Mauro Gizzi)